#### **Oracle® Retail Sales Audit**

Store Day Review Mobile User Guide Release 22.1.201.0 **F56743-01**

April 2022

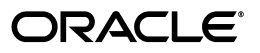

Oracle® Retail Sales Audit Store Day Review Mobile User Guide, Release 22.1.201.0

F56743-01

Copyright © 2022, Oracle and/or its affiliates. All rights reserved.

Primary Author:

Contributing Author:

Contributor:

This software and related documentation are provided under a license agreement containing restrictions on use and disclosure and are protected by intellectual property laws. Except as expressly permitted in your license agreement or allowed by law, you may not use, copy, reproduce, translate, broadcast, modify, license, transmit, distribute, exhibit, perform, publish, or display any part, in any form, or by any means. Reverse engineering, disassembly, or decompilation of this software, unless required by law for interoperability, is prohibited.

The information contained herein is subject to change without notice and is not warranted to be error-free. If you find any errors, please report them to us in writing.

If this software or related documentation is delivered to the U.S. Government or anyone licensing it on behalf of the U.S. Government, the following notice is applicable:

U.S. GOVERNMENT END USERS: Oracle programs, including any operating system, integrated software, any programs installed on the hardware, and/or documentation, delivered to U.S. Government end users are "commercial computer software" pursuant to the applicable Federal Acquisition Regulation and agency-specific supplemental regulations. As such, use, duplication, disclosure, modification, and adaptation of the programs, including any operating system, integrated software, any programs installed on the hardware, and/or documentation, shall be subject to license terms and license restrictions applicable to the programs. No other rights are granted to the U.S. Government.

This software or hardware is developed for general use in a variety of information management applications. It is not developed or intended for use in any inherently dangerous applications, including applications that may create a risk of personal injury. If you use this software or hardware in dangerous applications, then you shall be responsible to take all appropriate fail-safe, backup, redundancy, and other measures to ensure its safe use. Oracle Corporation and its affiliates disclaim any liability for any damages caused by use of this software or hardware in dangerous applications.

Oracle and Java are registered trademarks of Oracle and/or its affiliates. Other names may be trademarks of their respective owners.

Intel and Intel Xeon are trademarks or registered trademarks of Intel Corporation. All SPARC trademarks are used under license and are trademarks or registered trademarks of SPARC International, Inc. AMD, Opteron, the AMD logo, and the AMD Opteron logo are trademarks or registered trademarks of Advanced Micro Devices. UNIX is a registered trademark of The Open Group.

This software or hardware and documentation may provide access to or information on content, products, and services from third parties. Oracle Corporation and its affiliates are not responsible for and expressly disclaim all warranties of any kind with respect to third-party content, products, and services. Oracle Corporation and its affiliates will not be responsible for any loss, costs, or damages incurred due to your access to or use of third-party content, products, or services.

#### **Value-Added Reseller (VAR) Language**

#### **Oracle Retail VAR Applications**

The following restrictions and provisions only apply to the programs referred to in this section and licensed to you. You acknowledge that the programs may contain third party software (VAR applications) licensed to Oracle. Depending upon your product and its version number, the VAR applications may include:

(i) the **MicroStrategy** Components developed and licensed by MicroStrategy Services Corporation (MicroStrategy) of McLean, Virginia to Oracle and imbedded in the MicroStrategy for Oracle Retail Data Warehouse and MicroStrategy for Oracle Retail Planning & Optimization applications.

(ii) the **Wavelink** component developed and licensed by Wavelink Corporation (Wavelink) of Kirkland, Washington, to Oracle and imbedded in Oracle Retail Mobile Store Inventory Management.

(iii) the software component known as **Access Via™** licensed by Access Via of Seattle, Washington, and imbedded in Oracle Retail Signs and Oracle Retail Labels and Tags.

(iv) the software component known as **Adobe Flex™** licensed by Adobe Systems Incorporated of San Jose, California, and imbedded in Oracle Retail Promotion Planning & Optimization application.

You acknowledge and confirm that Oracle grants you use of only the object code of the VAR Applications. Oracle will not deliver source code to the VAR Applications to you. Notwithstanding any other term or condition of the agreement and this ordering document, you shall not cause or permit alteration of any VAR

Applications. For purposes of this section, "alteration" refers to all alterations, translations, upgrades, enhancements, customizations or modifications of all or any portion of the VAR Applications including all reconfigurations, reassembly or reverse assembly, re-engineering or reverse engineering and recompilations or reverse compilations of the VAR Applications or any derivatives of the VAR Applications. You acknowledge that it shall be a breach of the agreement to utilize the relationship, and/or confidential information of the VAR Applications for purposes of competitive discovery.

The VAR Applications contain trade secrets of Oracle and Oracle's licensors and Customer shall not attempt, cause, or permit the alteration, decompilation, reverse engineering, disassembly or other reduction of the VAR Applications to a human perceivable form. Oracle reserves the right to replace, with functional equivalent software, any of the VAR Applications in future releases of the applicable program.

## **Contents**

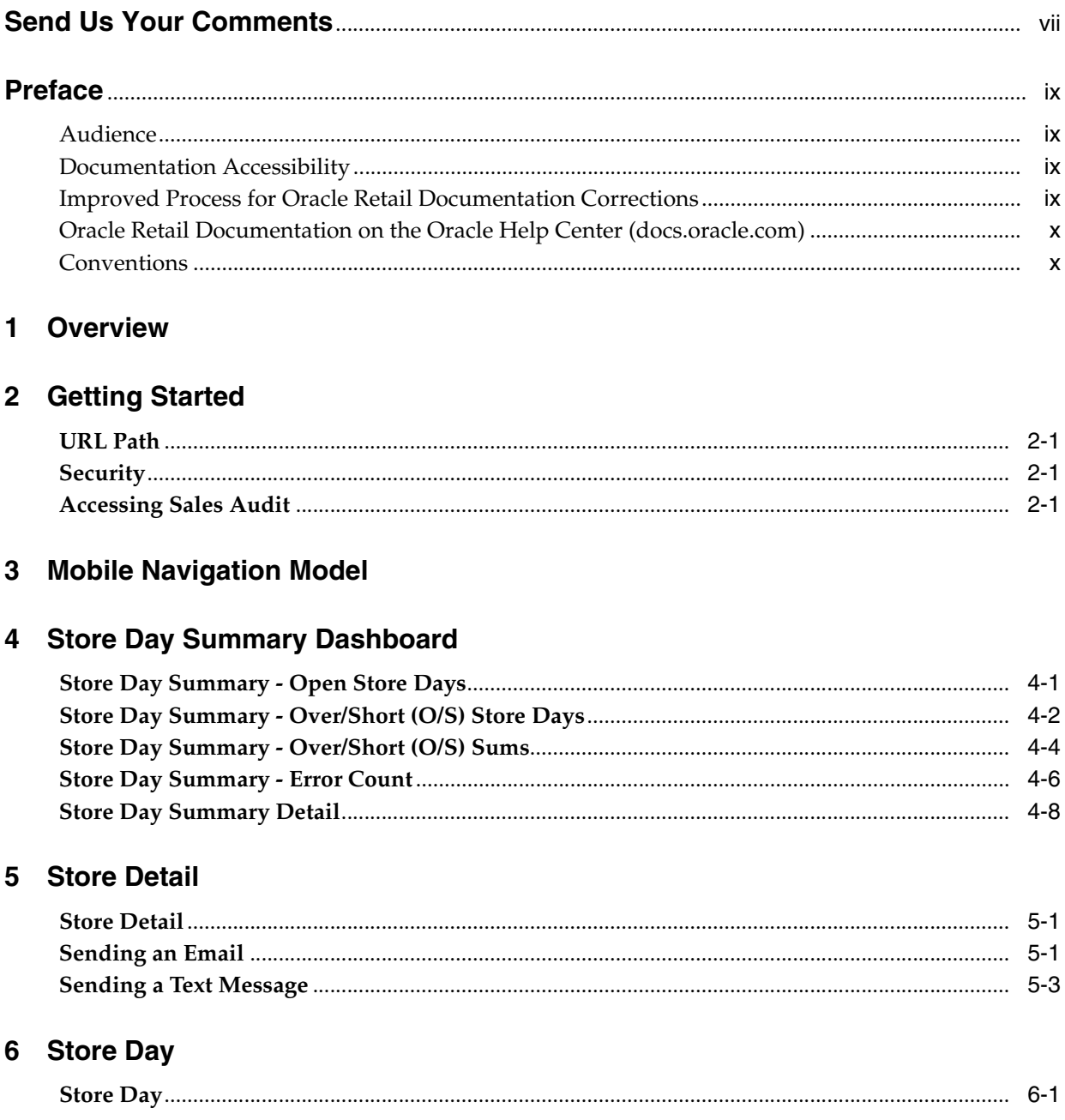

#### 7 Store Search

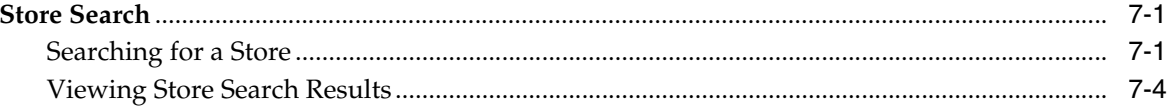

### **Send Us Your Comments**

<span id="page-6-0"></span>Oracle® Retail Merchandising Mobile Sales Audit User Guide, Release 22.1.201.0

Oracle welcomes customers' comments and suggestions on the quality and usefulness of this document.

Your feedback is important, and helps us to best meet your needs as a user of our products. For example:

- Are the implementation steps correct and complete?
- Did you understand the context of the procedures?
- Did you find any errors in the information?
- Does the structure of the information help you with your tasks?
- Do you need different information or graphics? If so, where, and in what format?
- Are the examples correct? Do you need more examples?

If you find any errors or have any other suggestions for improvement, then please tell us your name, the name of the company who has licensed our products, the title and part number of the documentation and the chapter, section, and page number (if available).

**Note:** Before sending us your comments, you might like to check that you have the latest version of the document and if any concerns are already addressed. To do this, access the Online Documentation available on the Oracle Technology Network Web site. It contains the most current Documentation Library plus all documents revised or released recently.

Send your comments to us using the electronic mail address: retail-doc\_us@oracle.com

Please give your name, address, electronic mail address, and telephone number (optional).

If you need assistance with Oracle software, then please contact your support representative or Oracle Support Services.

If you require training or instruction in using Oracle software, then please contact your Oracle local office and inquire about our Oracle University offerings. A list of Oracle offices is available on our Web site at http://www.oracle.com.

### **Preface**

<span id="page-8-0"></span>This document describes the Oracle Retail Sales Audit Mobile User Interface. It provides step-by-step instructions to complete most tasks that are performed using the user interface.

#### <span id="page-8-1"></span>**Audience**

This document is for users and administrators of Oracle Retail Sales Audit such as sales audit analysts, managers, and administrative personnel.

#### <span id="page-8-2"></span>**Documentation Accessibility**

For information about Oracle's commitment to accessibility, visit the Oracle Accessibility Program website at http://www.oracle.com/pls/topic/lookup?ctx=acc&id=docacc.

#### **Access to Oracle Support**

Oracle customers that have purchased support have access to electronic support through My Oracle Support. For information, visit http://www.oracle.com/pls/topic/lookup?ctx=acc&id=info or visit http://www.oracle.com/pls/topic/lookup?ctx=acc&id=trs if you are hearing impaired.

#### <span id="page-8-3"></span>**Improved Process for Oracle Retail Documentation Corrections**

To more quickly address critical corrections to Oracle Retail documentation content, Oracle Retail documentation may be republished whenever a critical correction is needed. For critical corrections, the republication of an Oracle Retail document may at times not be attached to a numbered software release; instead, the Oracle Retail document will simply be replaced on the Oracle Technology Network Web site, or, in the case of Data Models, to the applicable My Oracle Support Documentation container where they reside.

This process will prevent delays in making critical corrections available to customers. For the customer, it means that before you begin installation, you must verify that you have the most recent version of the Oracle Retail documentation set. Oracle Retail documentation is available on the Oracle Technology Network at the following URL:

https://docs.oracle.com/en/industries/retail/index.html

An updated version of the applicable Oracle Retail document is indicated by Oracle part number, as well as print date (month and year). An updated version uses the same part number, with a higher-numbered suffix. For example, part number E123456-02 is an updated version of a document with part number E123456-01.

If a more recent version of a document is available, that version supersedes all previous versions.

#### <span id="page-9-0"></span>**Oracle Retail Documentation on the Oracle Help Center (docs.oracle.com)**

Oracle Retail product documentation is also available on the following Web site:

<https://docs.oracle.com/en/industries/retail/index.html>

(Data Model documents can be obtained through My Oracle Support.)

#### <span id="page-9-1"></span>**Conventions**

The following text conventions are used in this document:

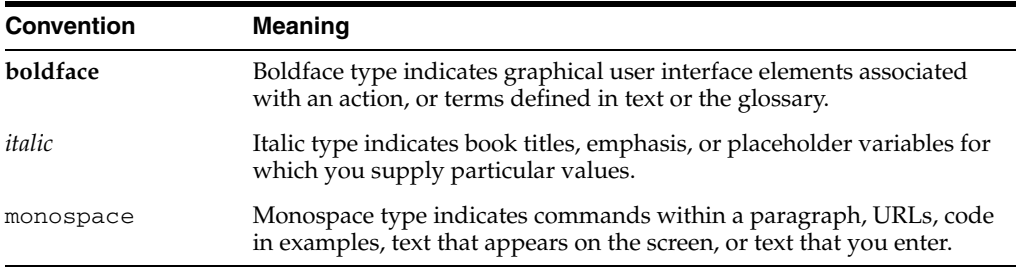

## **1** <sup>1</sup>**Overview**

<span id="page-10-0"></span>The Sales Audit mobile workflow provides on the go access and information about the status of store day audits. Providing at a glance data for the most delayed audits or those with the largest number of errors can focus an auditor's attention where it is most needed. The Sales Audit mobile workflows further aids auditors by allowing easy methods of communication with their team members which automatically includes selected content.

The mobile workflow enables you to view store days that have not passed the auditing process, giving you visibility to data status, over/short counts and values and error count. This information can be grouped by auditor giving users visibility to their auditors in most need of assistance in closing out their store days.

Sales Audit provides mobile access to two workflows, the Store Day Summary workflow and the Store Search workflow. Both of these workflows are accessed from the Sales Audit folder in the Tasks menu.

The Store Detail and Store Day pages are accessed from both the Store Day Summary Dashboard and from Store Search. The chapters in this guide describe how to search, select and view store day information in the Store Day Summary and Store Search workflows.

The following topics are covered in this guide:

- **[Getting Started](#page-12-4)**
- **[Mobile Navigation Model](#page-16-1)**
- **[Store Day Summary Dashboard](#page-18-2)**
- **[Store Detail](#page-28-3)**
- **[Store Day](#page-32-2)**
- **[Store Search](#page-34-3)**

# **2**

## <span id="page-12-4"></span><sup>2</sup>**Getting Started**

#### <span id="page-12-1"></span><span id="page-12-0"></span>**URL Path**

To access the Merchandising Mobile workflows: https://<hostname>/MerchMobile/. Place this URL in a web browser and use the same login credentials used to log into the Merchandising desktop applications.

#### <span id="page-12-2"></span>**Security**

Access to each of the Merchandising mobile workflows and actions within are controlled by the same privileges which grant access to the same functional areas in the desktop applications. For example, a user with the ability to review and update store days in the Sales Audit desktop application, are able to perform those same actions in the Sales Audit mobile workflows.

For more details on security privileges and the access granted by each, refer to the *Oracle Retail Sales Audit Security Guide*.

#### <span id="page-12-3"></span>**Accessing Sales Audit**

**1.** Login to the application. Enter your Username and Password.

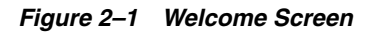

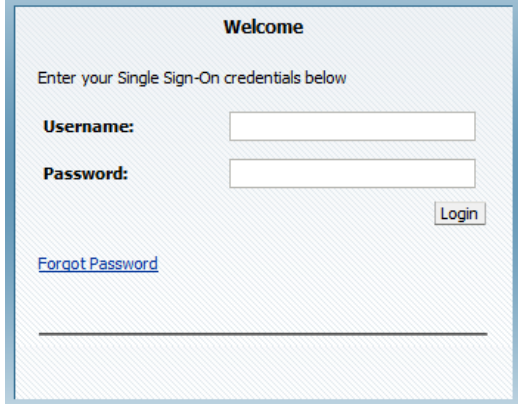

**2.** Tap **Login**. The Mobile Landing screen appears.

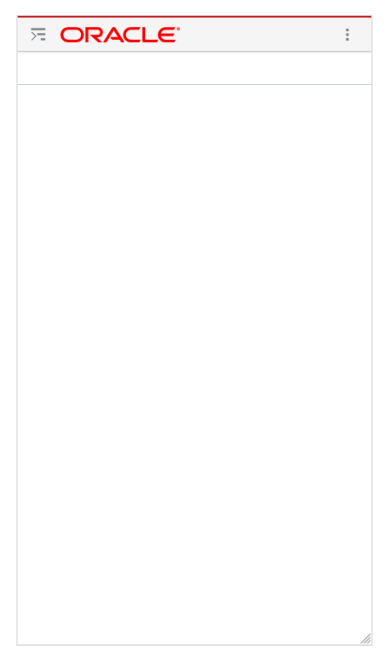

*Figure 2–2 Mobile Landing Screen*

**3.** Tap the **Menu** icon in the upper left hand corner. The Merchandising options appear.

*Figure 2–3 Merchandising Options*

| Oracle RGBU Merchandising         |  |
|-----------------------------------|--|
| <b>Application Navigator</b><br>m |  |
| Tasks                             |  |

**4.** Tap **Tasks**. The Tasks options appear.

#### *Figure 2–4 Tasks*

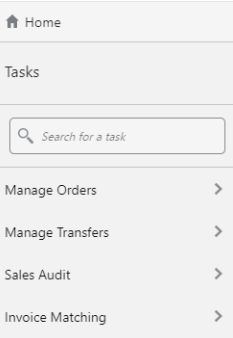

**5.** Tap **Sales Audit**. The Sales Audit task options appear.

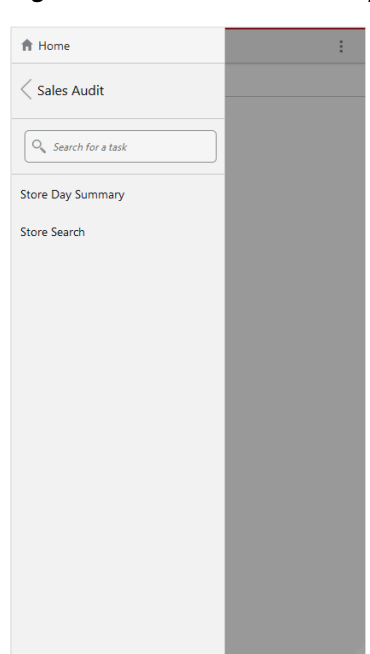

*Figure 2–5 Sales Audit Task Options*

There are two Sales Audit workflows in the Sales Audit Task menu:

- The Store Day Summary workflow launches the Store Day Summary dashboard.
- The Store Search workflow launches the Store Search screen where you can search for a specific open store to view.

## <span id="page-16-1"></span><sup>3</sup>**Mobile Navigation Model**

<span id="page-16-0"></span>The following illustration shows a portion of a sample navigation model.

*Figure 3–1 Sales Audit Navigation Model*

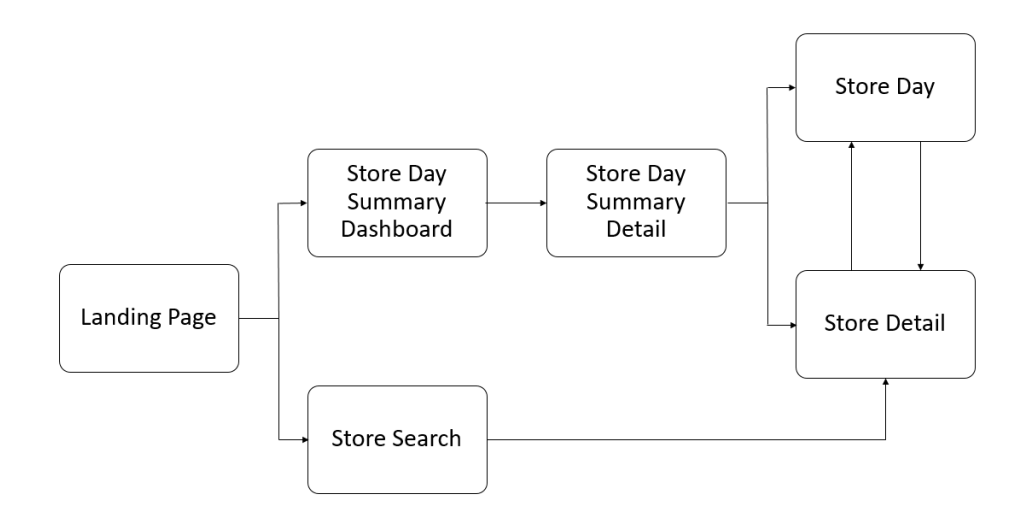

### <span id="page-18-2"></span><sup>4</sup>**Store Day Summary Dashboard**

<span id="page-18-0"></span>You can see the following views in the Store Day Summary Dashboard:

- **[Store Day Summary Open Store Days](#page-18-1)**
- [Store Day Summary Over/Short \(O/S\) Store Days](#page-19-0)
- [Store Day Summary Over/Short \(O/S\) Sums](#page-21-0)
- **[Store Day Summary Error Count](#page-23-0)**
- **[Store Day Summary Detail](#page-25-0)**

#### <span id="page-18-1"></span>**Store Day Summary - Open Store Days**

The Store Day Summary - Open Store Days view shows the number of open stores for which the sales audit manager is responsible. The stores for which you are responsible are those associated with you in Sales Audit's employee maintenance using location traits.

To view the Store Day Summary - Open Store Days:

**1.** Login to the application and navigate to the Sales Audit task options, tap **Store Day Summary**. The Store Day Summary - Open Store Days screen appears.

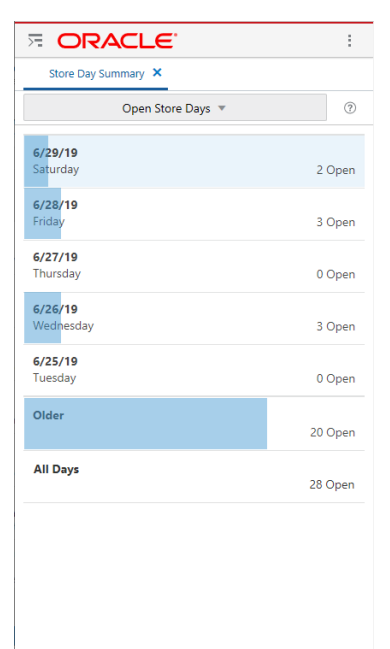

*Figure 4–1 Store Day Summary - Open Store Days*

- **2.** There are seven sections displayed in the Store Day Summary Open Store Days view.
	- The first five sections contain the five most recent days, starting with yesterday (today's date minus 1).
	- The date is displayed on the left side of the section with the day of the week displayed below it. The five dates displayed are today minus 1 through today minus 5.
	- The right side of the section contains the count of open stores to which you are assigned for the date followed by the word Open. If no open stores are found the count is displayed as 0 Open.
	- The length of the blue bar represents the number of open stores for each time period out of the total number of open stores, except the All Days sections.
- **3.** If there are open stores to which you are assigned for dates beyond the initial five days (open days before today minus 5), the count of those stores is displayed in the section labeled **Older**. If no open stores are found the section will still display with a count of 0 Open.
- **4.** A total count of all open stores to which you are assigned is displayed in the section labeled **All Days**.
- **5.** You can view more details by tapping **anywhere** inside any of the seven sections. The details for that selection appear.

#### <span id="page-19-0"></span>**Store Day Summary - Over/Short (O/S) Store Days**

The Store Day Summary - Over/Short Store Days view provides the count of overages and the count of shortages for all open store days on a given day for which the current user is responsible. If the Over/Short value for the store day is a positive value it is considered an overage; if the Over/Short value for the store day is a negative value it is a shortage.

To view the Store Day Summary - O/S Store Days:

- **1.** From the Sales Audit Task list, tap **Store Day Summary**. The Store Day Summary Open Store Days screen appears.
- **2.** Tap the **Open Store Days** to view the four available Store Day Summary views.

*Figure 4–2 Store Day Summary Options List*

| $\overline{z}$ ORACLE. |                     | İ          |
|------------------------|---------------------|------------|
| Store Day Summary X    | Store Day Summary X |            |
|                        | Open Store Days ▼   | $^{\circ}$ |
| Open Store Days        |                     |            |
| O/S Store Days         |                     | 2 Open     |
| O/S Store Sums         |                     |            |
| <b>Frror Count</b>     |                     | 3 Open     |
| 6/27/19<br>Thursday    |                     | 0 Open     |
| 6/26/19<br>Wednesday   |                     | 3 Open     |
| 6/25/19<br>Tuesday     |                     | 0 Open     |
| Older                  |                     | 20 Open    |
| <b>All Days</b>        |                     | 28 Open    |
|                        |                     |            |
|                        |                     |            |
|                        |                     |            |
|                        |                     |            |
|                        |                     |            |

**3.** Tap **O/S Store Days**. The screen refreshes and shows the Store Day Summary for O/S Store days.

#### *Figure 4–3 O/S Store Days*

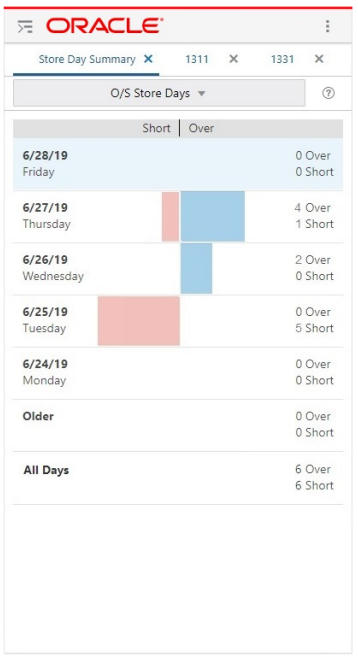

- **4.** The screen is divided into seven sections for O/S Store Days. Previously selected rows are indicated by a light blue color..
	- The first five sections contain the five most recent days, starting with yesterday (today's date minus 1), each containing the count of open store days with overages and the count of open store days with shortages. Only the stores to which you are assigned are shown here.
	- The date is displayed on the left side of the section with the day of the week displayed below it. The five dates displayed are today minus 1 through today minus 5.
	- The right side of the screen displays the count of open stores to which you are assigned for the date followed by the word Over and the count of open stores to which you are assigned with shortages for the date followed by the word Short. The shortage count appears below the overage count. If no stores are found the count will be 0 Over or 0 Short.
- **5.** If there are open stores to which you are assigned for dates beyond the initial five days (open days before today minus 5), the count of open stores to which you are assigned are labelled **Older**. The right side displays the word Over and the count of open stores to which you are assigned with shortages followed by the word Short. The shortage count appears below the overage count. If no stores are found the count will be 0 Over or 0 Short.
- **6.** For all open stores to which you are assigned is displays in the section labeled **All Days**. It is the count of open stores to which you are assigned for All Days followed by the word Over and the count of open stores to which you are assigned with shortages for All Days followed by the word Short. The shortage count appears below the overage count. If no stores are found the count will be 0 Over or 0 Short.
- **7.** You can view more details by tapping **anywhere** inside any of the seven sections. The details for that selection appear.

#### <span id="page-21-0"></span>**Store Day Summary - Over/Short (O/S) Sums**

The Store Day Summary - Over/Short Store Sums view provides the sums of all overages and all shortages for all open stores on a given day for which the current user is responsible. If all locations to which you are responsible have the same local currency, all monetary values are displayed in the local currency. Otherwise, all monetary values are displayed in the retailer's primary currency. If the Over/Short value for the store day is a positive value it is considered an overage; if the Over/Short value for the store day is a negative value it is a shortage.

To view the Store Day Summary - Over/Short Sums:

- **1.** From the Sales Audit Task list, tap **Store Day Summary**. The Store Day Summary Open Store Days screen appears.
- **2.** Tap the **Open Store Days** to view the four available Store Day Summary views.

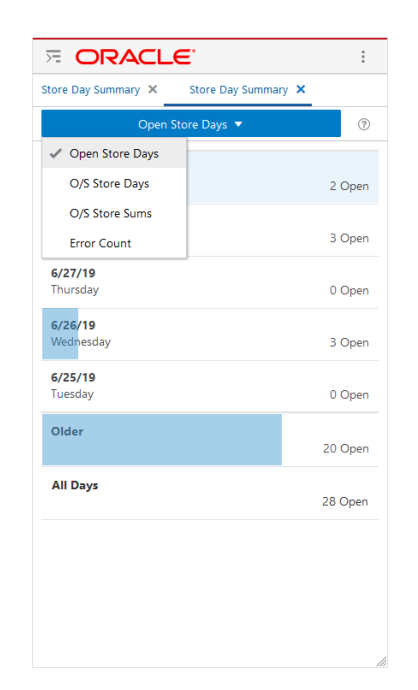

*Figure 4–4 Store Day Summary Options List*

**3.** Tap **O/S Store Sums**. The screen refreshes and shows the Store Day Summary for O/S Store Sums.

|           | O/S Store Sums |              | (2)        |
|-----------|----------------|--------------|------------|
|           |                |              |            |
|           | Short<br>Over  |              |            |
| 6/28/19   |                |              | $0.00$ USD |
| Friday    |                |              | $0.00$ USD |
| 6/27/19   |                | 1,000.00 USD |            |
| Thursday  |                | 199.45 USD   |            |
| 6/26/19   |                | 410.00 USD   |            |
| Wednesday |                |              | 0.00 USD   |
| 6/25/19   |                |              | 0.00 USD   |
| Tuesday   |                | 805.50 USD   |            |
| 6/24/19   |                |              | $0.00$ USD |
| Monday    |                |              | $0.00$ USD |
| Older     |                |              | $0.00$ USD |
|           |                |              | $0.00$ USD |
| All Days  |                | 1,410.00 USD |            |
|           |                | 1.004.95 USD |            |
|           |                |              |            |
|           |                |              |            |
|           |                |              |            |

*Figure 4–5 O/S Store Sums*

**4.** There are seven sections displayed in this view. The first five sections contain the five most recent days, starting with yesterday (today's date minus 1); each containing the sum of overages for open stores and the sum of shortages for open stores.

- The first five sections contain the five most recent days, starting with yesterday (today's date minus 1), each containing the sum of overages for open stores and the sum of shortages for open stores.
- The date is displayed on the left side of the section with the day of the week displayed below it. The five dates displayed are today minus 1 through today minus 5.
- The right hand section contains the sum of the over and shortages, together with their values in the local or retailer's default currency. The short value is preceded with a -. If no stores are found with an over or short value, a zero value is displayed rather than leaving the section blank. The over and short total values are represented in the local or the retailers primary currency.
- The left portion of the bar represents shortages and the right portion of the negative stack bar represents overages. The red/blue for shortages/overages respectively is the percentage representation of the shortage/overage value for open stores for a specific day, assuming the width of each halves of the stack bar represents all possible open stores to which one is assigned.
- **5.** The **Older** section displays the sums of overages and shortages of open stores prior to the first five dates. If no overages or shortages are found, the section will still display with a sum of zero rather than leaving it blank.
- **6.** A sum of all overages and shortages for all open stores to which you are assigned is displayed in the section labeled **All Days**.
- **7.** You can view more details by tapping **anywhere** inside any of the seven sections. The details for that selection appear.

#### <span id="page-23-0"></span>**Store Day Summary - Error Count**

The Store Day Summary - Error Count view shows the number of outstanding errors on the specified days for stores for which the current user is responsible. An outstanding error is defined as an error that exists against a store day that has not been overridden.

To view the Store Day Summary - Error Count:

- **1.** From the Sales Audit Task list, tap **Store Day Summary**. The Store Day Summary Open Store Days screen appears.
- **2.** Tap the **Open Store Days** to view the four available Store Day Summary views.

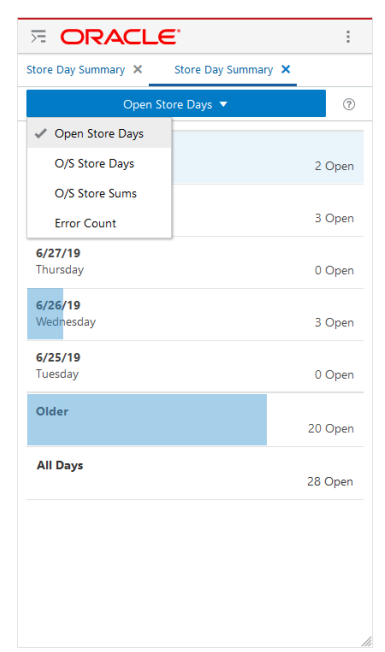

*Figure 4–6 Store Day Summary Options List*

**3.** Tap **Error Count**. The screen refreshes and shows the Store Day Summary for Error Count.

*Figure 4–7 Error Count*

| <b>E ORACLE</b>      |                     | İ           |
|----------------------|---------------------|-------------|
| Store Day Summary X  | Store Day Summary X |             |
|                      | Error Count         | $\circledR$ |
| 6/29/19<br>Saturday  |                     | 41 Errors   |
| 6/28/19<br>Friday    |                     | 69 Errors   |
| 6/27/19<br>Thursday  |                     | 0 Errors    |
| 6/26/19<br>Wednesday |                     | 16 Errors   |
| 6/25/19<br>Tuesday   |                     | 0 Errors    |
| Older                |                     | 6 Errors    |
| <b>All Days</b>      |                     | 132 Errors  |
|                      |                     |             |
|                      |                     |             |
|                      |                     |             |

- **4.** There are seven sections displayed in the Store Day Summary Error Count view.
	- The first five sections contain the most recent days, starting with yesterday (today's date minus 1), each containing the number of outstanding errors.
	- The date is displayed on the left side of the section with the day of the week displayed below it. The five dates displayed are today minus 1 through today minus 5.
- The right side of the section contains the count of outstanding errors for the date, followed by the word Errors. If no outstanding errors are found the count will be 0 Errors.
- A visual representation of the error count is displayed in each section except for the All Days section. A blue bar representing the number of errors fills each section. Assuming the width of the screen represents all outstanding errors, the percentage of outstanding errors for the specified date out of the total outstanding errors for all open store days is used to fill the same percentage of the section. If there are 100 errors and 50 of the errors occurred against stores on the specified day, then 50% of the section will be blue, the bar extends exactly halfway across the screen.
- **5.** The **Older** section displays the counts of outstanding errors for store days which you are assigned prior to the first five dates.
- **6.** A total count of outstanding errors for all store days is displayed in the section labeled **All Days**.
- **7.** You can view more details by tapping **anywhere** inside any of the seven sections. The details for that selection appear.

#### <span id="page-25-0"></span>**Store Day Summary Detail**

To view Store Day Summary Detail:

**1.** Navigate to the Store Day Summary. See [Getting Started](#page-12-4) for details.

*Figure 4–8 Open Store Days*

| <b>E ORACLE</b>                            | i          |
|--------------------------------------------|------------|
| Store Day Summary X<br>Store Day Summary X |            |
| Open Store Days                            | $^{\circ}$ |
| 6/29/19<br>Saturday                        | 2 Open     |
| 6/28/19<br>Friday                          | 3 Open     |
| 6/27/19<br>Thursday                        | 0 Open     |
| 6/26/19<br>Wednesday                       | 3 Open     |
| 6/25/19<br>Tuesday                         | 0 Open     |
| Older                                      | 20 Open    |
| <b>All Days</b>                            | 28 Open    |
|                                            |            |
|                                            |            |
|                                            |            |
|                                            |            |

**2.** Tap **inside** any of the seven available sections to see the list of stores for that date or for the Older/All Days section.

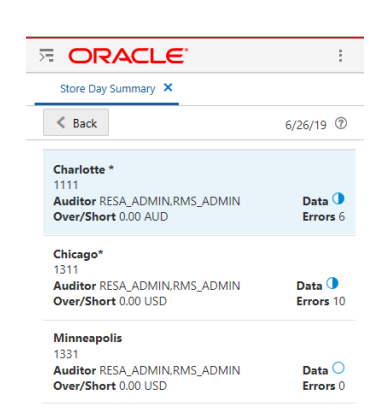

*Figure 4–9 Store Day Summary Detail*

**3.** To return to the previous screen, tap **Back**. The Store Day Summary dashboard appears.

# **5**

## <span id="page-28-3"></span><sup>5</sup>**Store Detail**

<span id="page-28-0"></span>This section contains the following information about the Store Detail screen:

- **[Store Detail](#page-28-1)**
- **[Sending an Email](#page-28-2)**
- [Sending a Text Message](#page-30-0)

#### <span id="page-28-1"></span>**Store Detail**

The Store Detail screen displays a chart showing the top errors that occurred against the open days for the selected store, along with a list showing summary information for each of the open business days. When the user clicks on one of the Open Days in the Open Days list, the Store Day screen opens to show more detailed information about that open day for the current store.

#### *Figure 5–1 Store Detail Screen*

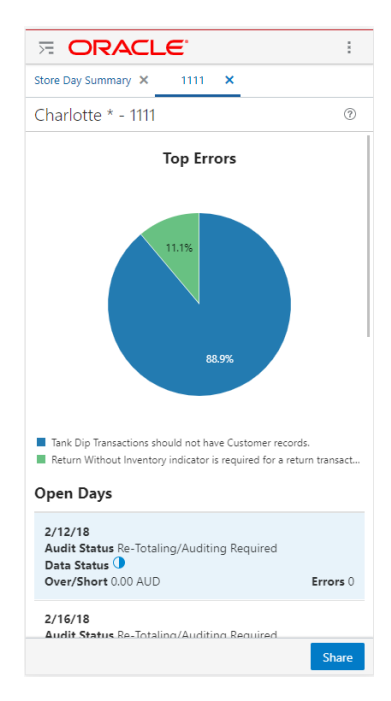

#### <span id="page-28-2"></span>**Sending an Email**

To send an email:

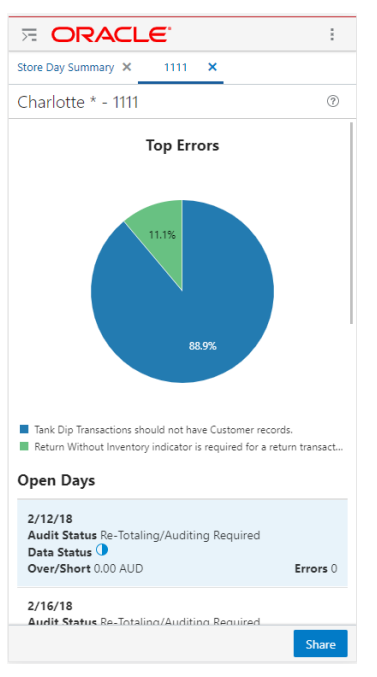

*Figure 5–2 Store Detail Screen*

**1.** From the Store Detail screen, tap **Share** to see the available options.

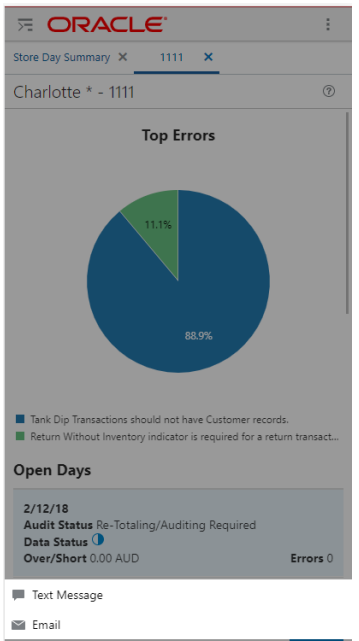

*Figure 5–3 Share Options*

- **2.** Tap **Email**.
- **3.** The subject of the email is displayed. This field is system generated and user editable. The following details are displayed:
	- Store/Business date
	- Store Name
- Store ID
- Chain Name
- O/S Value
- Errors
- Message containing Open in the desktop app followed by a hyperlink/URL
- **4.** You can add additional comments prior to sending the email.

**Note:** Copying and pasting the URL included in the email into a browser, enables the recipient to launch directly into the Sales Audit desktop application to the Store Day Summary screen for the specific store day.

#### <span id="page-30-0"></span>**Sending a Text Message**

To send a text message:

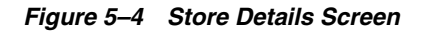

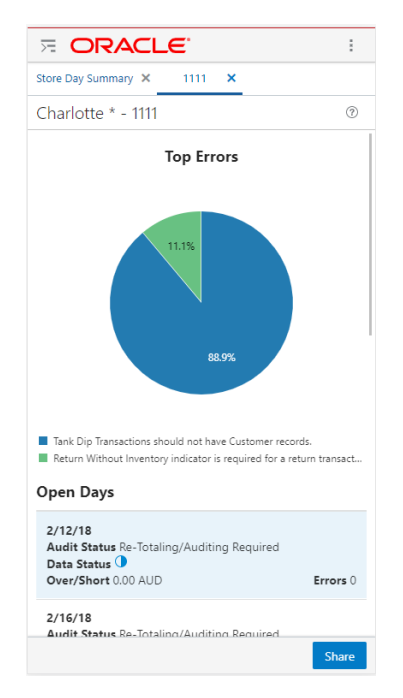

**1.** From the Store Details screen, tap **Share** to see the available options.

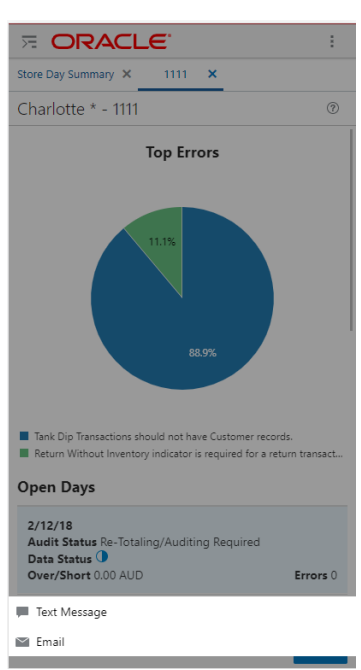

*Figure 5–5 Share Options*

#### **2.** Tap **Text**.

- **3.** A text message appears. This field is system generated and user editable. The following details are displayed:
	- Store/Business date
	- Store Name
	- Store ID
	- Chain Name
	- O/S Value
	- Errors
	- Message containing Open in the desktop app followed by a hyperlink/URL
- **4.** You can add additional comments prior to sending the text message.

## <span id="page-32-2"></span>**6** <sup>6</sup>**Store Day**

<span id="page-32-0"></span>The Store Day screen displays details about a specific store day. This screen is accessed from the Store Day Summary screen when a single business date is selected, or from the Store Detail screen.

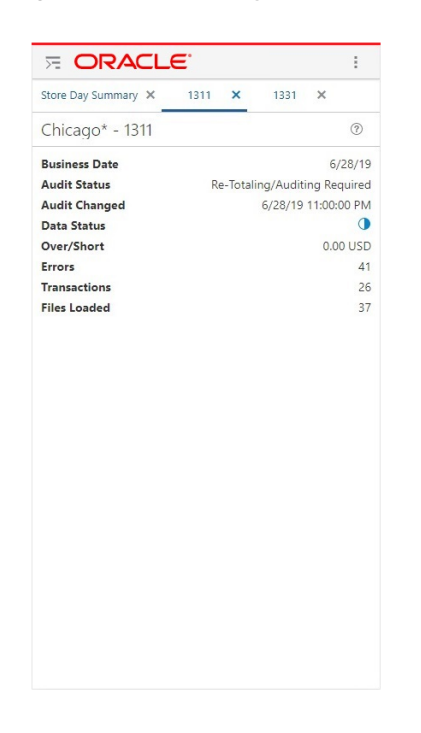

*Figure 6–1 Store Day*

#### <span id="page-32-1"></span>**Store Day**

The Store Day screen displays the following information:

- Store Name/ID
- **Business Date**
- Audit Status
	- **–** Unaudited
	- **–** Errors Pending
	- **–** Re-Totalling/Auditing Required
- **–** Totaled
- **–** Audited
- Audit Changed
- Data Status Visual representation of the current status include:
	- **–** Ready for Import Empty circle
	- **–** Loading Half full circle
	- **–** Partially Loaded Half full circle
	- **–** Fully Loaded Full circle
	- **–** Stored days in Purged status will not be displayed
- Over/Short The Over/Short value for the store day with the currency code displayed next to the value. If the value is short a negative sign will show before the value.
- Errors The number of outstanding errors for the store day.
- Transactions The number of transactions that exist for the store day.
- Files Loaded The number of files that have been loaded for the store day.

# **7**

## <span id="page-34-3"></span><sup>7</sup>**Store Search**

<span id="page-34-0"></span>Selecting Store Search from the drawer menu will display the Store Search screen. The Store Search screen allows users to search for specific stores using basic criteria. Users have the ability to search for all stores to which they have access based on RMS Location Data Security, which match their criteria or only those stores to which they are assigned and match the entered criteria.

#### <span id="page-34-1"></span>**Store Search**

You can search for a specific open store by entering some basic criteria in the Store Search option.

This section contains the following topics to help you search a store and view store search results:

- [Searching for a Store](#page-34-2)
- **[Viewing Store Search Results](#page-37-0)**

#### <span id="page-34-2"></span>**Searching for a Store**

To Search for a Store:

**1.** Tap **Store Search**. The Store Search screen appears.

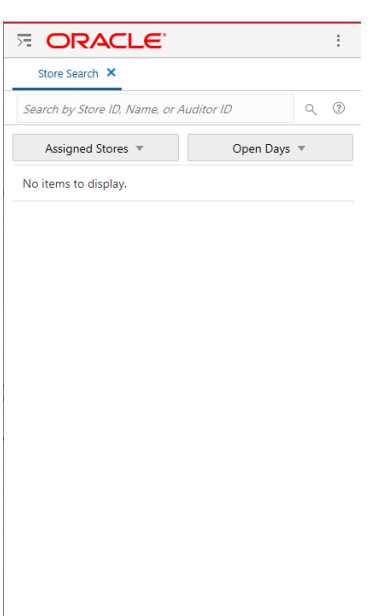

*Figure 7–1 Store Search Screen*

- **2.** Tap the **Search** box and enter one of the three following items to start a search:
	- Store ID
	- Name
	- Auditor ID

The onscreen keyboard appears.

*Figure 7–2 Store Search Screen*

| <b>E ORACLE</b>                             | ţ           |
|---------------------------------------------|-------------|
| Store Search X                              |             |
| Search by Store ID, Name, or Auditor ID     | Q(2)        |
| Assigned Stores v<br>Open Days              |             |
| No items to display.                        |             |
|                                             |             |
|                                             |             |
|                                             |             |
|                                             |             |
|                                             |             |
|                                             |             |
|                                             |             |
|                                             |             |
| i<br>t<br>we<br>r<br>q<br>$\mathsf{y}$<br>u | O<br>р      |
| j<br>f<br>d<br>h  <br>k<br>g<br>a<br>S      | I           |
| b<br>Ζ<br>V<br>C<br>n<br>Χ<br>m<br>↷        | $\circledR$ |
| 123<br>☺<br>space                           | Done        |

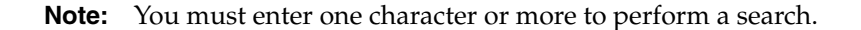

- **3.** Enter all or part of the **Store ID**, **Name**, or **Auditor ID**. As you type, the list values dynamically change.
- **4.** You can either search for all stores or only those stores to which you are assigned, or can access based on data security defined in Merchandising/Sales Audit. By default, the search results view selectors are set to Assigned Stores and Open Days. See [Figure 7–3](#page-36-0) and [Figure 7–4](#page-36-1) to see the list of options for each view selector.

<span id="page-36-0"></span>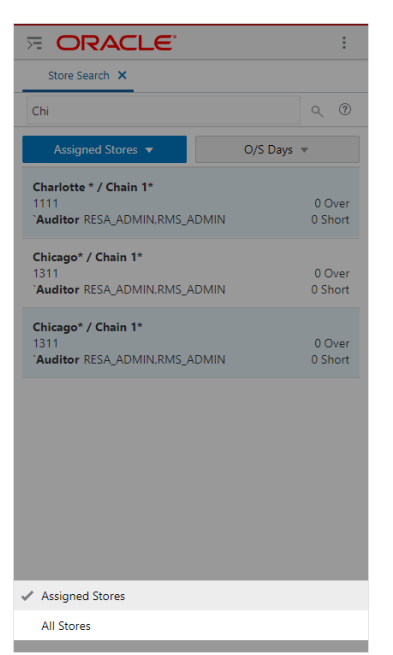

*Figure 7–3 View Selector Options List - Assigned Stores*

<span id="page-36-1"></span>*Figure 7–4 View Selector Options List - Open Days*

| <b>E ORACLE</b>                                               | H       |
|---------------------------------------------------------------|---------|
| Store Search X                                                |         |
| Chi                                                           | $Q$ $Q$ |
| Open Days ▼<br>Assigned Stores v                              |         |
| Chicago* / Chain 1*<br>1311<br>`Auditor RESA_ADMIN,RMS_ADMIN  | 8 Open  |
| Chicago* / Chain 1*<br>1311<br>`Auditor RESA ADMIN, RMS ADMIN | 8 Open  |
|                                                               |         |
|                                                               |         |
|                                                               |         |
|                                                               |         |
| Open Days                                                     |         |
| O/S Days                                                      |         |
| O/S Sums                                                      |         |
| <b>Error Count</b>                                            |         |

#### <span id="page-37-0"></span>**Viewing Store Search Results**

There are many options on how to view Store Search results:

| Store Search X<br>$Q_0$ $Q$<br>Assigned Stores v<br>Open Days v<br>1111<br>12 Open<br>1311<br>8 Open | $\overline{z}$ ORACLE.        | š |
|----------------------------------------------------------------------------------------------------|-------------------------------|---|
|                                                                                                    |                               |   |
|                                                                                                    | Ch                            |   |
|                                                                                                    |                               |   |
|                                                                                                    | Charlotte * / Chain 1*        |   |
|                                                                                                    | `Auditor RESA_ADMIN,RMS_ADMIN |   |
|                                                                                                    | Chicago* / Chain 1*           |   |
|                                                                                                    | 'Auditor RESA_ADMIN,RMS_ADMIN |   |
|                                                                                                    |                               |   |
|                                                                                                    |                               |   |

*Figure 7–5 Store Search Results Screen*

**1.** You can either tap the **Open Days View Selector** to cycle through the four available Store Day Summary views. The following dialog appears:

*Figure 7–6 Store Day Summary View Options*

| <b>E ORACLE</b>                                              | E           |
|--------------------------------------------------------------|-------------|
| Store Search X                                               |             |
| Chi                                                          | $Q \quad Q$ |
| Open Days v<br>Assigned Stores v                             |             |
| Chicago* / Chain 1*<br>1311<br>`Auditor RESA_ADMIN,RMS_ADMIN | 8 Open      |
| Chicago* / Chain 1*<br>1311<br>`Auditor RESA_ADMIN,RMS_ADMIN | 8 Open      |
|                                                              |             |
|                                                              |             |
|                                                              |             |
|                                                              |             |
|                                                              |             |
| Open Days                                                    |             |
| O/S Days                                                     |             |
| O/S Sums                                                     |             |
| <b>Error Count</b>                                           |             |

- The store name, store ID, and the auditor's application user ID is displayed.
- The store's associated value depending on the view selected is displayed.

**2.** You can view more details by tapping one of the **Stores** in the list. The Store Detail screen appears.

*Figure 7–7 Store Detail*

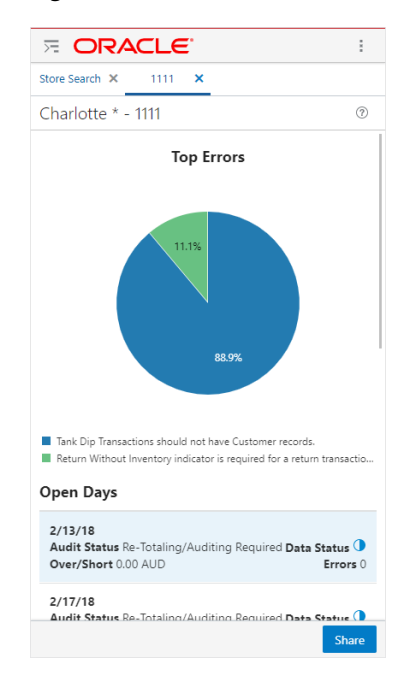